# Release Notes Medtech 32

Version 22.12 – Build 5696 (March 2018)

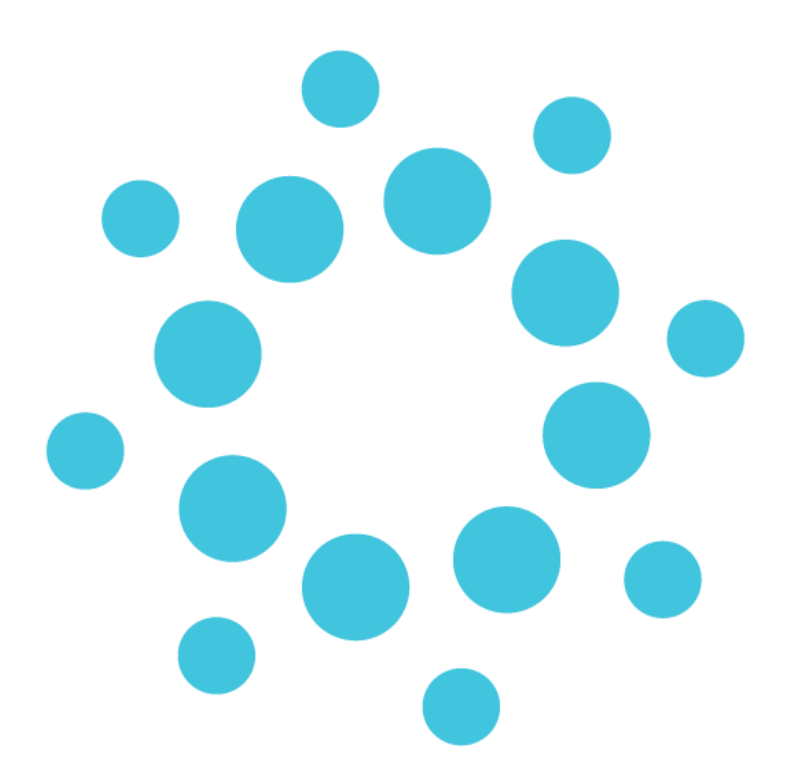

*These release notes contain important information for Medtech32 users. Please ensure that they are circulated amongst all relevant staff. We suggest that this document is filed safely for future reference.*

# **Contents**

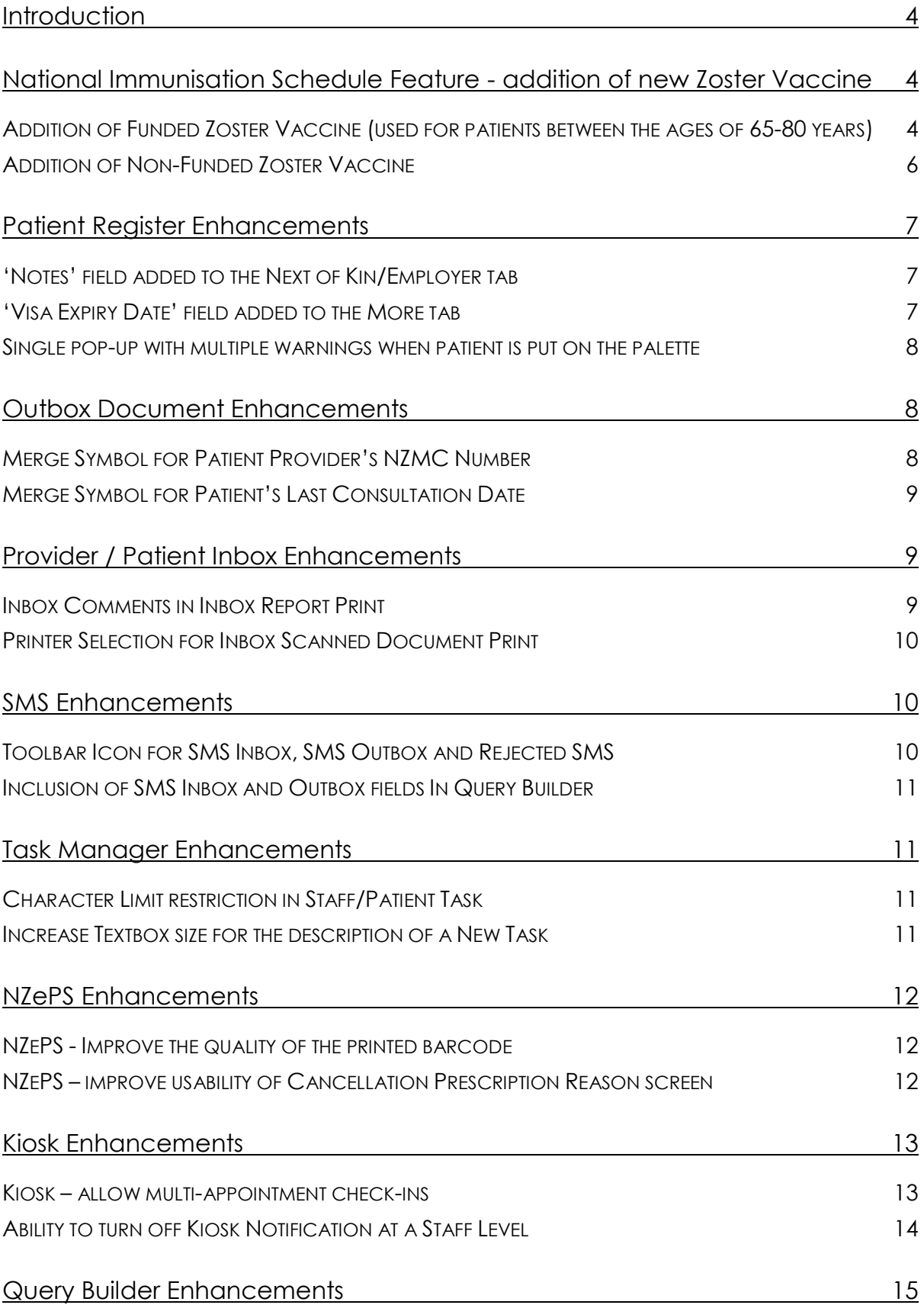

## medtech<sup>®</sup>

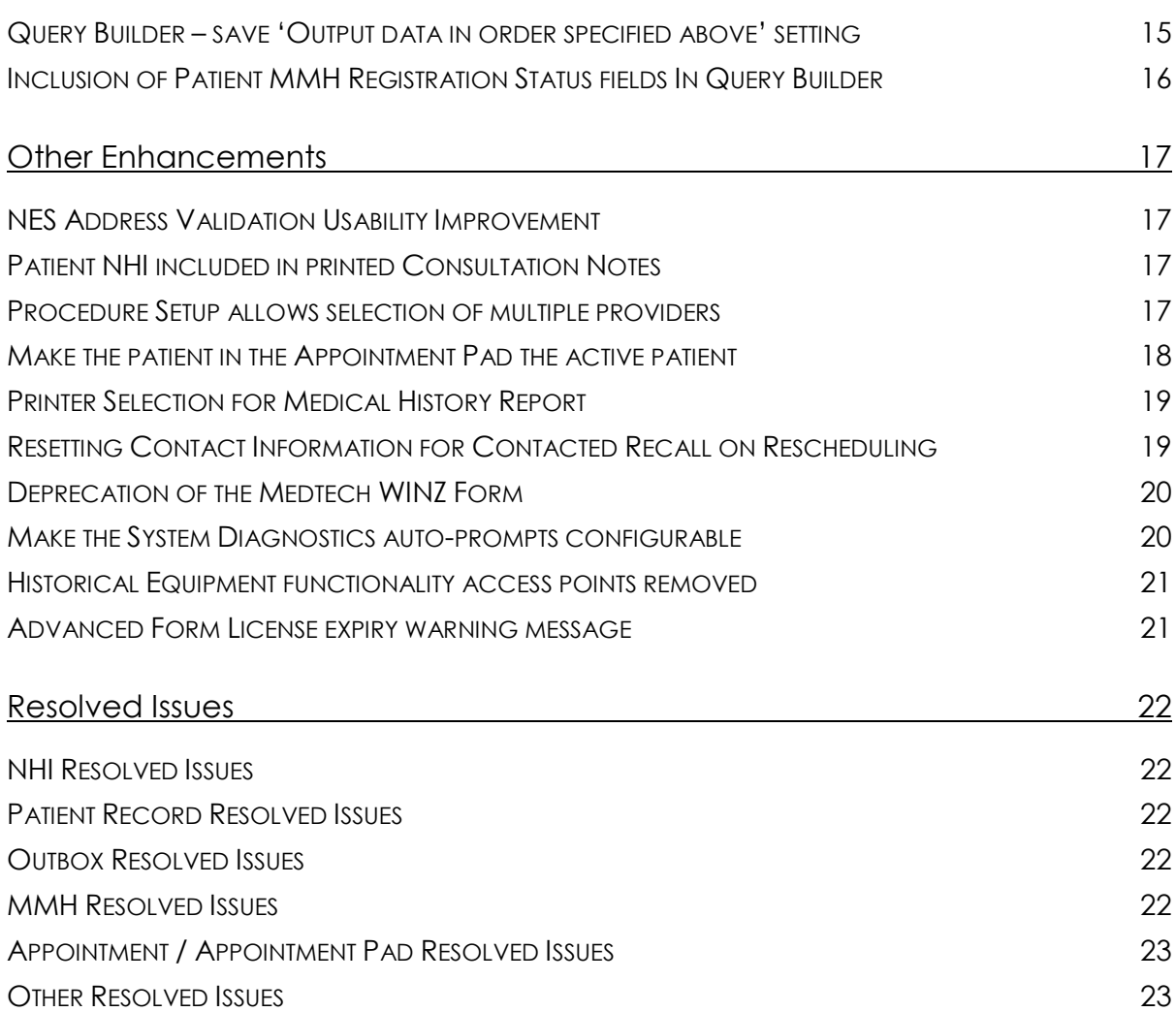

## <span id="page-3-0"></span>**Introduction**

Medtech32 version 22.12 primarily consists of:

- The addition of the Zoster Vaccine to the National Immunisation Schedule
- a broad scope of enhancements in response to customer requests
- resolutions to 15 issues raised

# <span id="page-3-1"></span>National Immunisation Schedule Feature addition of new Zoster Vaccine

#### Communication from Ministry of Health

The Ministry of Health has confirmed that PHARMAC has approved to fund the Zoster vaccine (Zostavax) for the prevention of shingles (herpes zoster).

Zostavax will be listed in Section I (National Immunisation Schedule) and Part II of Section H of the Pharmaceutical Schedule from 1st April 2018.

PHARMAC is funding the Zoster vaccination for people aged 65 years, as an initiative to reduce the incidence of shingles in the community for older New Zealanders. Funded vaccine doses will only be available through General Practice.

A 'catch-up' programme will run for the first two years (01 April 2018 to 31 March 2020). During this period, in addition to all people aged 65 years, the Zoster vaccine (Zostavax) will also be funded for people between the ages of 66 to 80 years inclusive.

From 01 April 2020, Zoster vaccine (Zostavax) will be funded for a single dose only at 65 years of age.

## <span id="page-3-2"></span>Addition of Funded Zoster Vaccine (used for patients between the ages of 65-80 years)

#### **Module ► Immunisations**

A new Zoster vaccine schedule titled 'Zoster Vaccine 65Y' is available under the 'Schedule Selection' tab.

Selecting this schedule will display a single Zoster Vaccine 65Y, which can be given to funded patients eligible to receive the Zoster vaccine between the ages of 65-80 years.

## **medtech<sup>®</sup>**

If the patient's age is less than 65 years and the Zoster Vaccine 65Y schedule is selected for this patient, then a warning prompt will be displayed to state that the schedule selected is not appropriate for the patient's age.

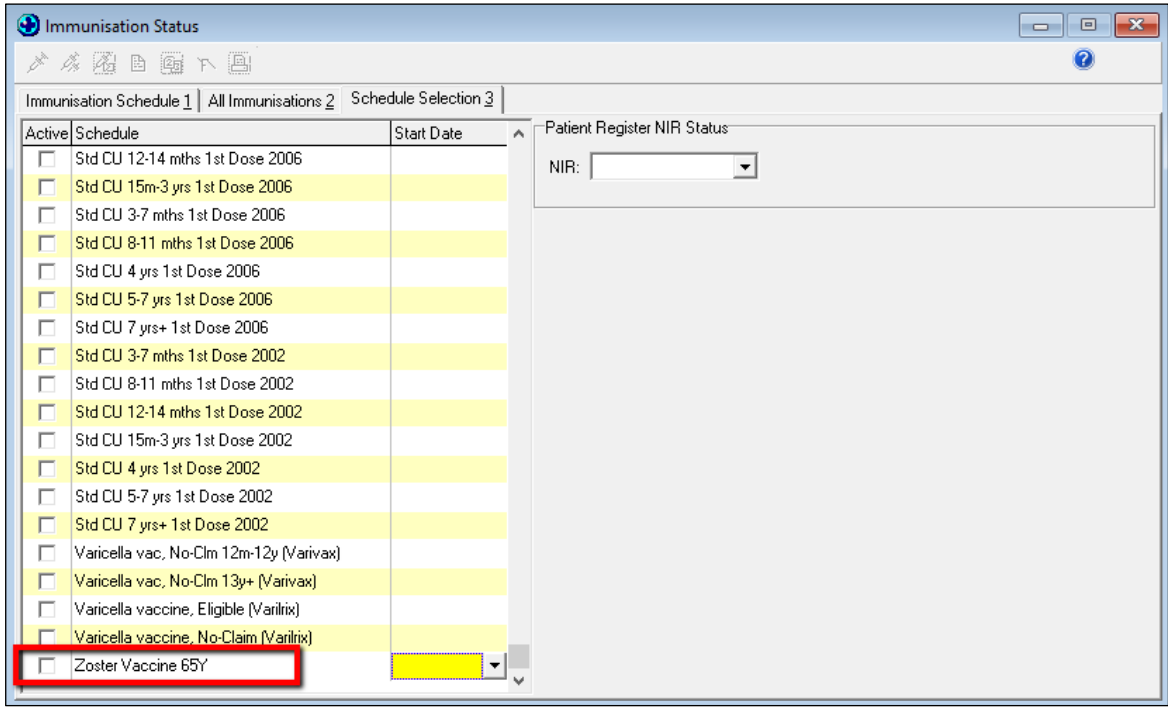

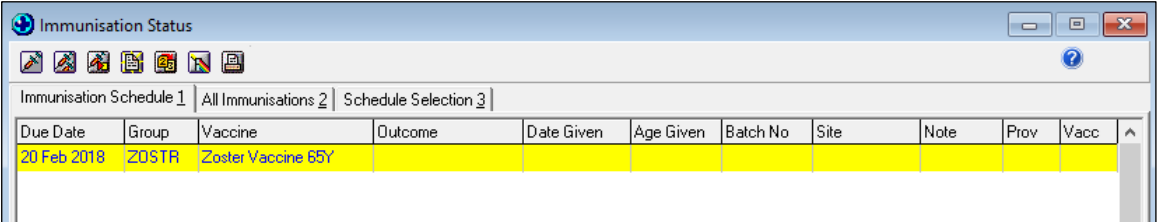

In addition to the availability of the new Zoster vaccine, the relevant service and subsidy for this vaccine are also available, which will allow the billing and claiming of this funded vaccine.

A new auto recall has been created for Zoster Vaccine 65Y under the "Auto Recalls" Setup screen.

## medtech

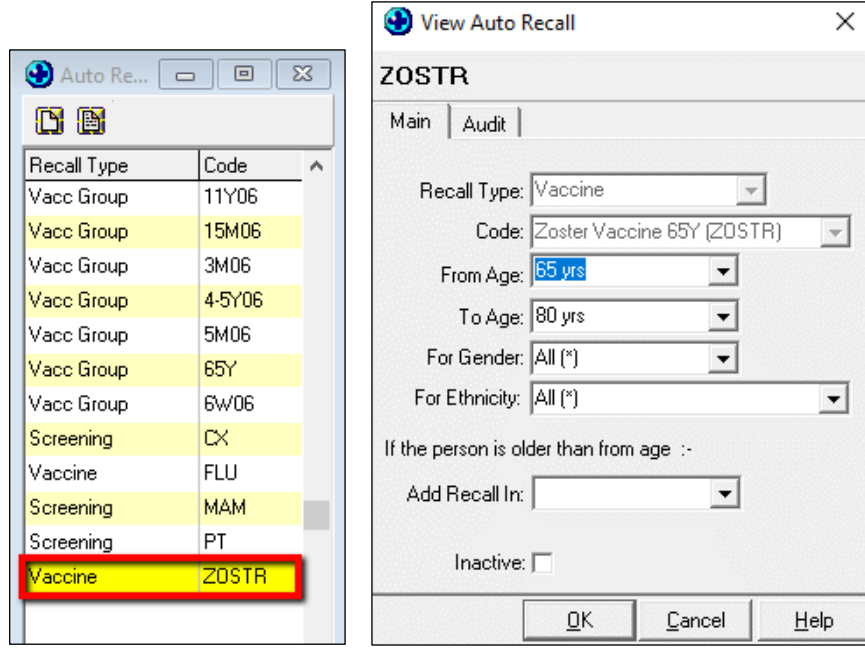

To configure the auto recalls for Zoster Vaccine 65Y, please go to **Tools ► Recall/Screening ►** Apply Auto Recalls screen and enter the auto recall details to be applied to the patients.

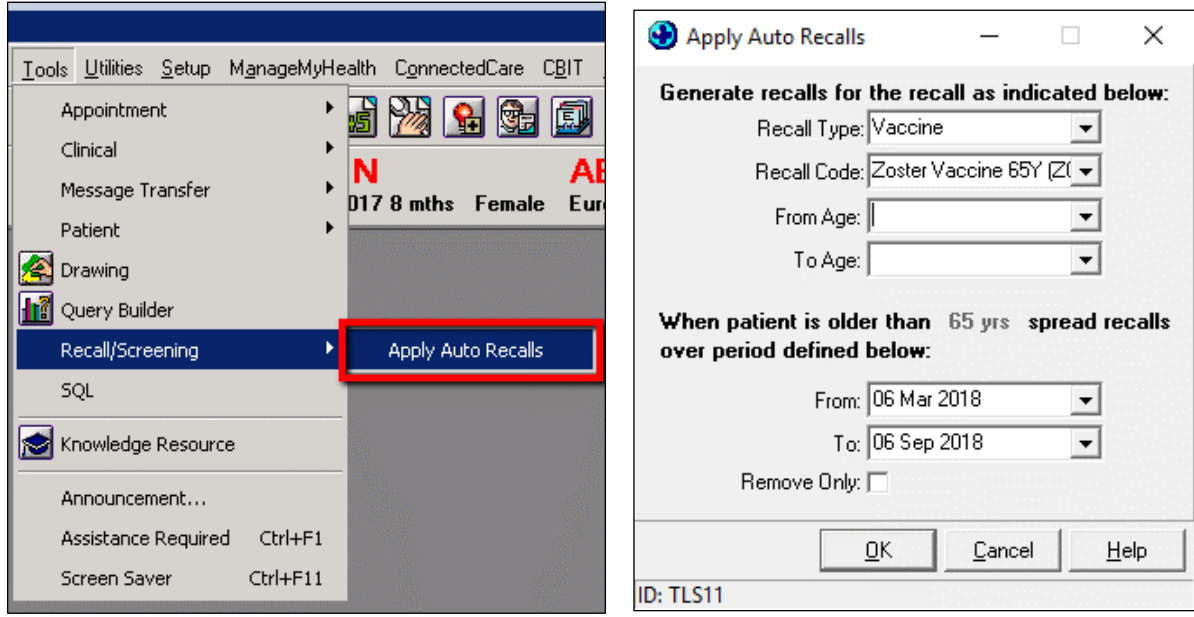

## <span id="page-5-0"></span>Addition of Non-Funded Zoster Vaccine

#### **Module ► Immunisations**

A new, non-funded Zoster Vaccine is available via the **Single Syringe** icon on the 'Immunisation Schedule' tab and the 'All Immunisations' tab.

This vaccine can be given to patients who are not funded for the vaccine but still want to get the vaccine, i.e. patients who fall outside the funded age group of 65-80 years.

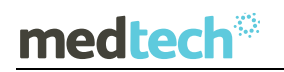

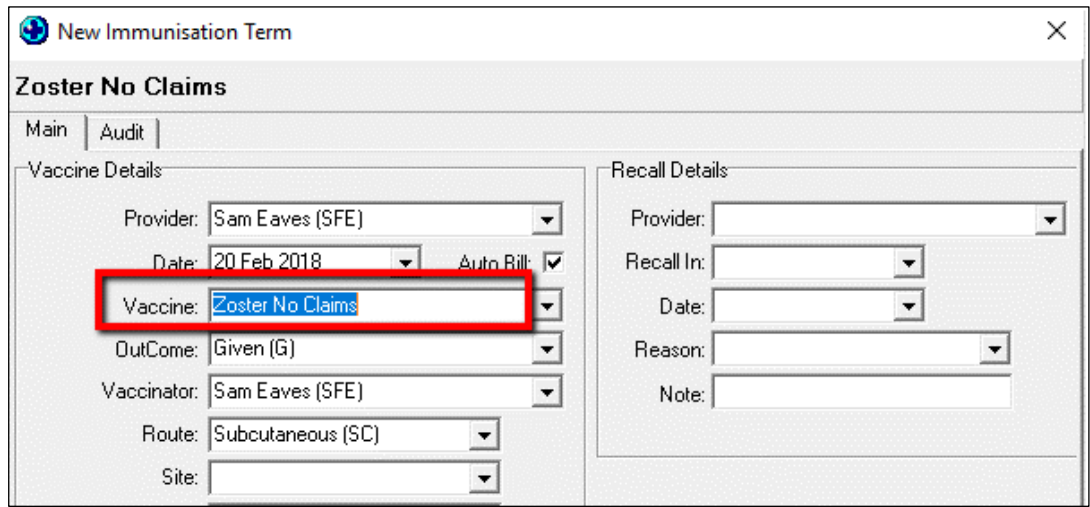

## <span id="page-6-0"></span>Patient Register Enhancements

## <span id="page-6-1"></span>'Notes' field added to the Next of Kin/Employer tab

#### **Module ► Patient Register ► Next of Kin/Employer tab**

A 'Notes' field has been added to the 'Next of Kin/Employer' tab in the Patient Register, so that staff can make notes, e.g. of complex care and custody arrangements for children.

Furthermore, a new Merge Symbol called **'**Note for Next of Kins/Employer (PAT\_NOK\_NOTES)' has been included under 'Patient Keywords (PAT)' group for use in Outbox Document Templates.

**Note:** if you use the PAT\_NOK\_NOTES merge symbol in an SMS template, as the SMS character limit is less than that of the 'Notes' field (799 compared to 8192), the content of the SMS will be truncated to fit within the text size limit.

## <span id="page-6-2"></span>'Visa Expiry Date' field added to the More tab

#### **Module ► Patient Register ► More tab**

A 'Visa Expiry Date' field has been added to the **Patient Register**'s 'More' tab. This can be used to capture the date that the patient's visa expires.

Furthermore, a new merge field called 'Visa Expiry Date (PAT\_VISA\_EXPDATE)' has been included under 'Patient Keywords (PAT)' group.

## <span id="page-7-0"></span>Single pop-up with multiple warnings when patient is put on the palette

When a patient is put on the palette, the warning prompts that used to pop-up one at a time, with regards to patient registry information, have been collated into one message. The patient registration checks included in this are:

- CSC card has expired
- HUC cards has expired
- Visa has expired
- NHI is missing

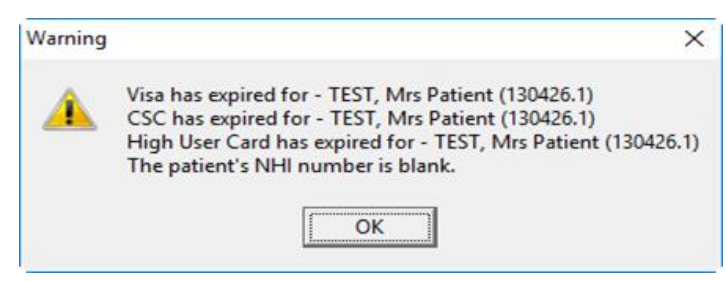

## <span id="page-7-1"></span>Outbox Document Enhancements

<span id="page-7-2"></span>Merge Symbol for Patient Provider's NZMC Number

A new Merge symbol '**Patient Provider NZMC Number (PAT\_PROV\_NZMC)**' has been introduced to allow patient provider's NZMC numbers to be included in an outbox document template.

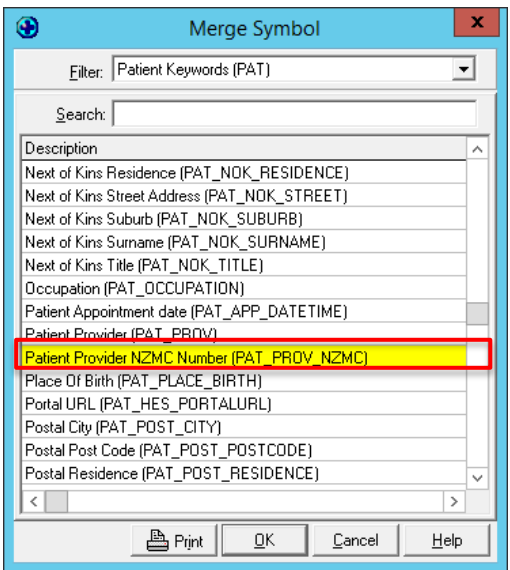

## <span id="page-8-0"></span>Merge Symbol for Patient's Last Consultation Date

A new Merge symbol **'Patient Last consultation Date (MIS\_LASTCONS\_DATE)'** has been introduced to allow the patient's last consultation date to be included in an outbox document template.

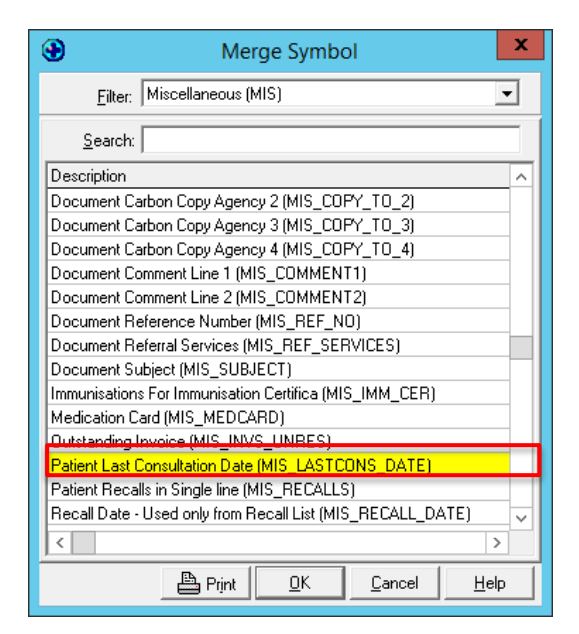

## <span id="page-8-1"></span>Provider / Patient Inbox Enhancements

### <span id="page-8-2"></span>Inbox Comments in Inbox Report Print

#### **Module ► Inbox ► Provider/Patient Inbox ► Print**

The Patient and Provider Inbox Reports have been enhanced to include the 'Comment' field on the. This has been done to ensure important comments are not missed when a provider reads the report, including:

- Any actions identified in the 'Comment' field
- Any critical notes in the 'Comment' field of a lab result

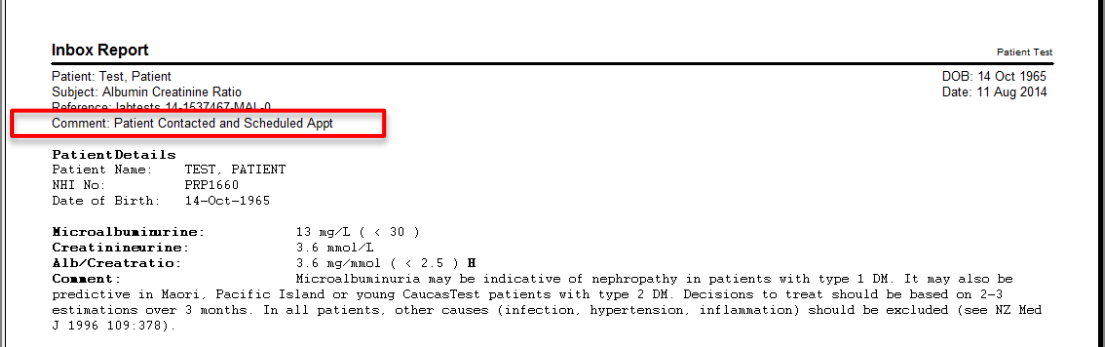

## <span id="page-9-0"></span>Printer Selection for Inbox Scanned Document Print

#### **Module ► Inbox ► Provider/Patient Inbox ► Print**

 Previously, the user didn't have the option to select a **printer** to print the Inbox Scanned Documents to - it always printed to the system default printer. Now, this has been changed so that the user can select the printer they want to send the scanned document to.

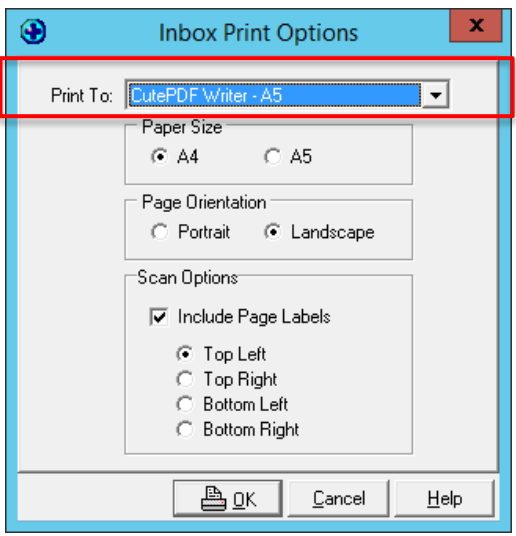

## <span id="page-9-1"></span>SMS Enhancements

## <span id="page-9-2"></span>Toolbar Icon for SMS Inbox, SMS Outbox and Rejected SMS

#### **Window ► Tool bar ► Setup**

Toolbar setup has been enhanced to include Icons for: SMS Inbox; SMS Outbox; and Rejected SMS. These icons can be used to quickly access these screens respectively.

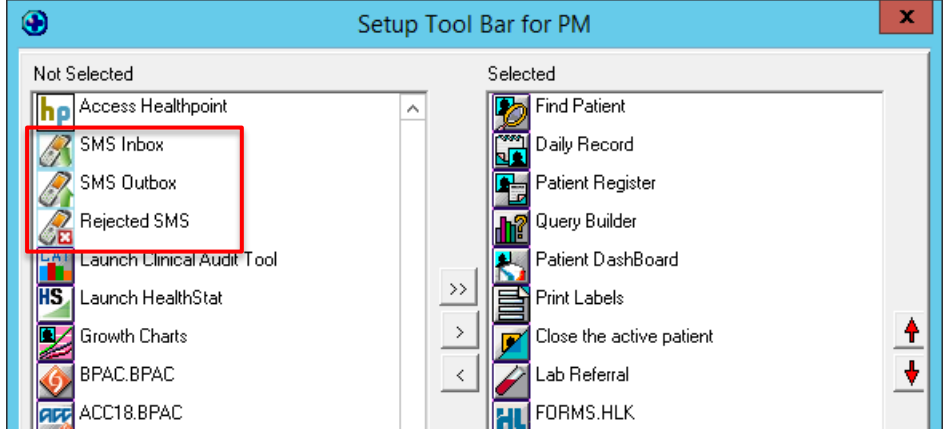

## <span id="page-10-0"></span>Inclusion of SMS Inbox and Outbox fields In Query Builder

#### **Tools ► Query Builder**

Four new fields have been added to Query Builder: SMS Inbox; SMS Outbox; No SMS Inbox; No SMS Outbox. These can be used to create queries focused on the SMS which have been sent out to patients and received from patients.

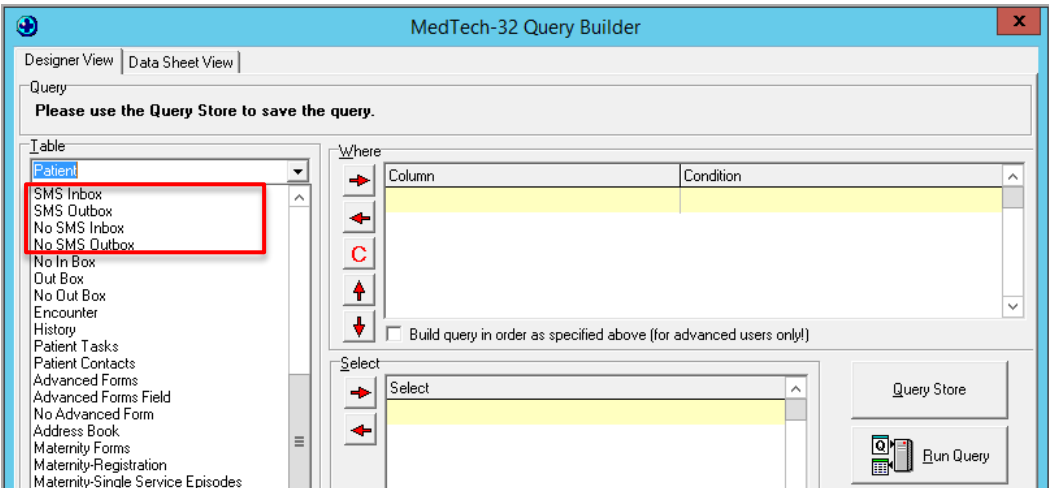

## <span id="page-10-1"></span>Task Manager Enhancements

## <span id="page-10-2"></span>Character Limit restriction in Staff/Patient Task

#### **Module ► Task Manager ► New Task**

Previously, when a user enters a long description in the Task Description text box in the 'New Task' screen, when the task is saved, if the length of the description exceeds the system limit, then it is automatically truncated, without any warning to the user. Now, this has been changed so that the user will be presented a warning message when the maximum character length is reached.

## <span id="page-10-3"></span>Increase Textbox size for the description of a New Task

#### **Module ► Task Manager ► New Task**

The 'Task' field has been increased in size as follows:

- Maximum character count has been increased from 1024 to 4096 characters
- Overall box size of the field has been increased, to display more content

## <span id="page-11-0"></span>NZePS Enhancements

### <span id="page-11-1"></span>NZePS - Improve the quality of the printed barcode

The quality of the printed barcode for NZePS prescriptions has been improved, to ensure that the barcode is significantly crisper and clearer, and hence easier to scan.

## <span id="page-11-2"></span>NZePS – improve usability of Cancellation Prescription Reason screen

On the 'Cancellation Prescription Reason' screen, the 'Reason for cancellation' field has been changed from a dropdown box, to a list of 6 options with radio-buttons. This will decrease the number of clicks for the user.

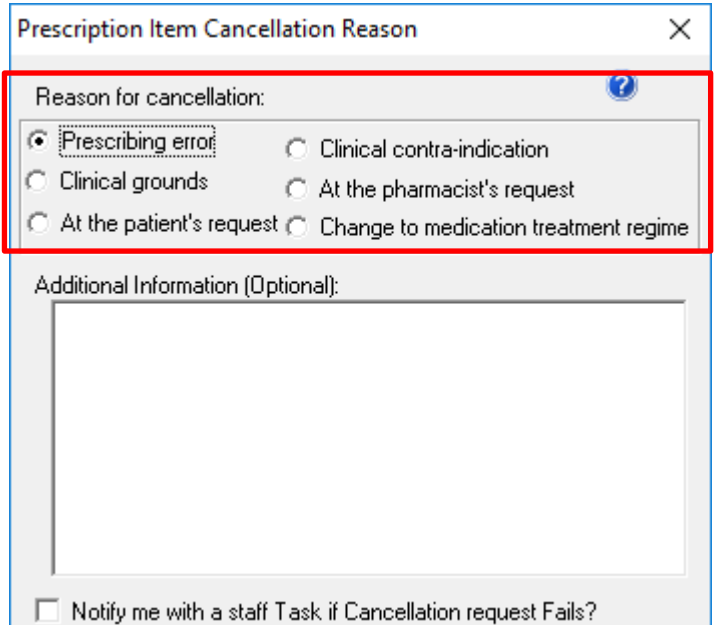

## <span id="page-12-0"></span>Kiosk Enhancements

### <span id="page-12-1"></span>Kiosk – allow multi-appointment check-ins

Medtech Kiosk has been enhanced to allow patients to check-in for more than one appointment at a time.

#### Configuring Early Check-In

#### **Setup ► Kiosk Configuration**

The 'Kiosk Configuration' screen, has a new section called 'Check-In Time Window'. This lists 2 options: Early Check-In; Late Arrival.

- **Early Check-in**: This is a new parameter which defaults to **12** hours. This means that all appointments that the patient has scheduled at the location on the day, within 12 hours into the future of when they use the Kiosk, will be presented to them. If the Administrator wants to shorten this period, they can choose to set it to between 1 and 12 hours.
- **Late Arrival:** this is existing functionality, but has been shifted into this section. If you had already set a late arrival allowance, this will be displayed here.

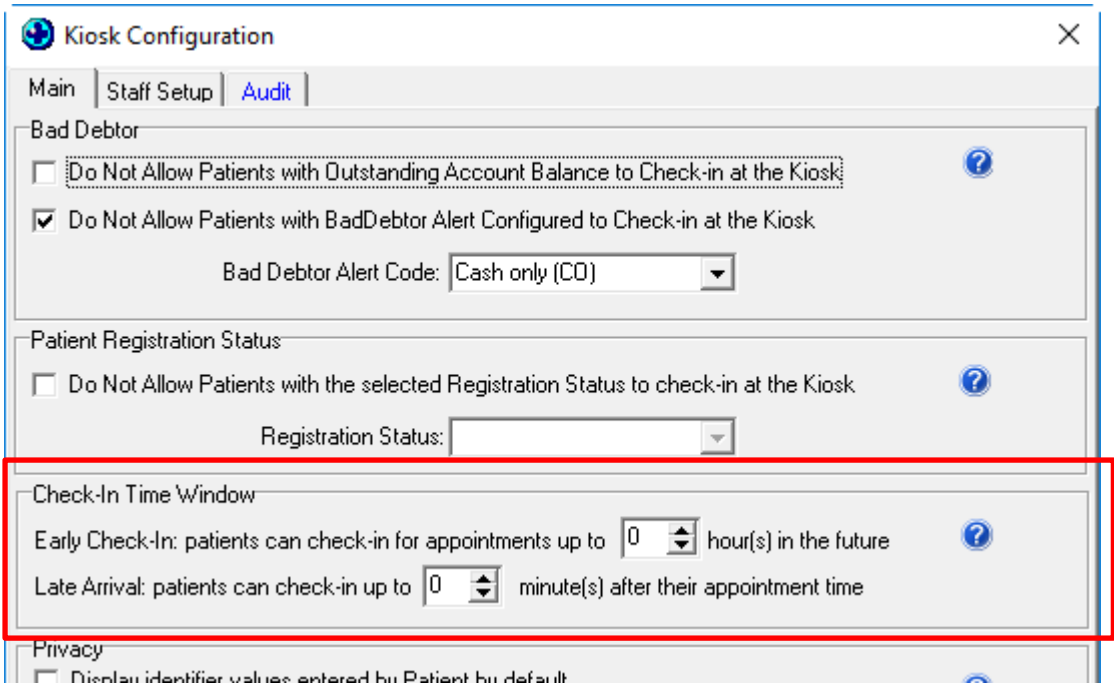

#### How Multi-appointment Selection Works

If a patient has multiple appointments, within the configured **Early Check-In** period, then they will be listed on the Kiosk's 'Please select your appointment(s)' screen. The patient can select 1 or many appointments.

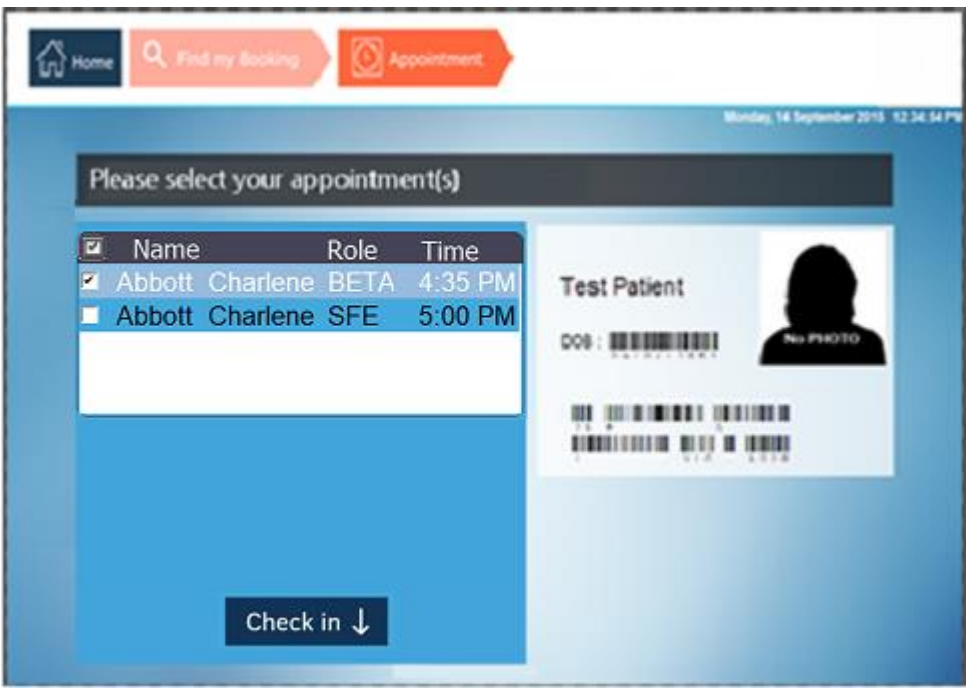

**Note:** in the previous version, a patient with multiple appointments would only have the soonest appointment listed. To check in for a second appointment, he would then have to start the Check-In process again on the Kiosk.

**Note:** previously, if a patient had an appointment **earlier** in the day, and one **later** in the day, than the Kiosk did **not** pick up that the patient had missed an appointment and would let them check in for the next one. Now, the patient will be told that 'the scheduled time for one of your appointments has past' and will be redirected to the reception desk.

## <span id="page-13-0"></span>Ability to turn off Kiosk Notification at a Staff Level

#### **Setup ► Kiosk Configuration ► Staff tab**

Previously, anyone with front-desk access rights would get a pop-up notification whenever a patient updated their demographics via the KIOSK.

Now, the Administrator can select which staff members are to receive this pop-up notification, and hence can also access the 'KIOSK Patient' screen, to review the updates made.

## medtech

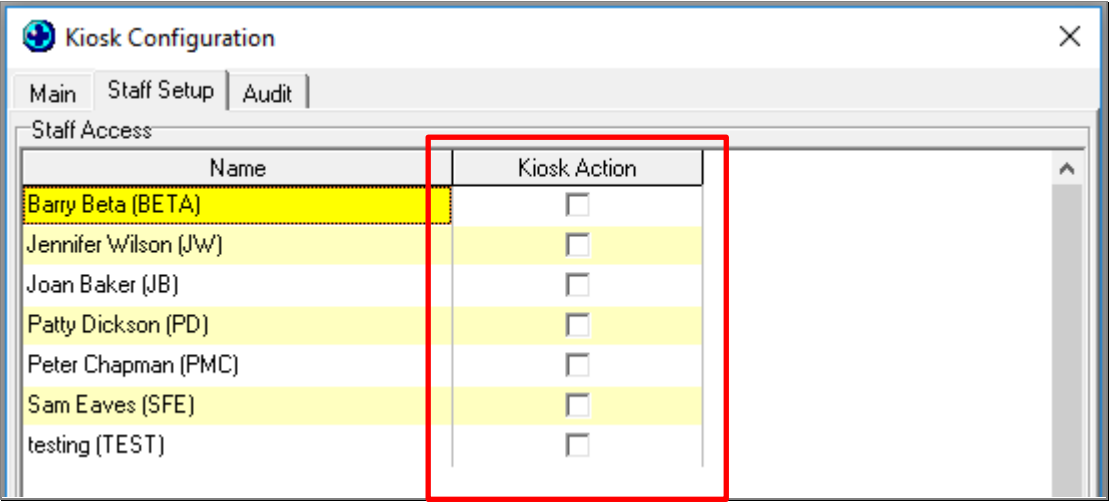

**Note:** the default state is for no-one to have this access set. It is highly recommended that you check this option for all staff that you require to receive this message, e.g. reception staff.

## <span id="page-14-0"></span>Query Builder Enhancements

## <span id="page-14-1"></span>Query Builder – save 'Output data in order specified above' setting

#### **Tools ► Query Builder**

Whether the option to 'Output data in order specified above' has been checked or not, is also saved when a query is saved into the Query Store. So, the next time a user runs the query, if this option was selected previously, it will automatically be checked.

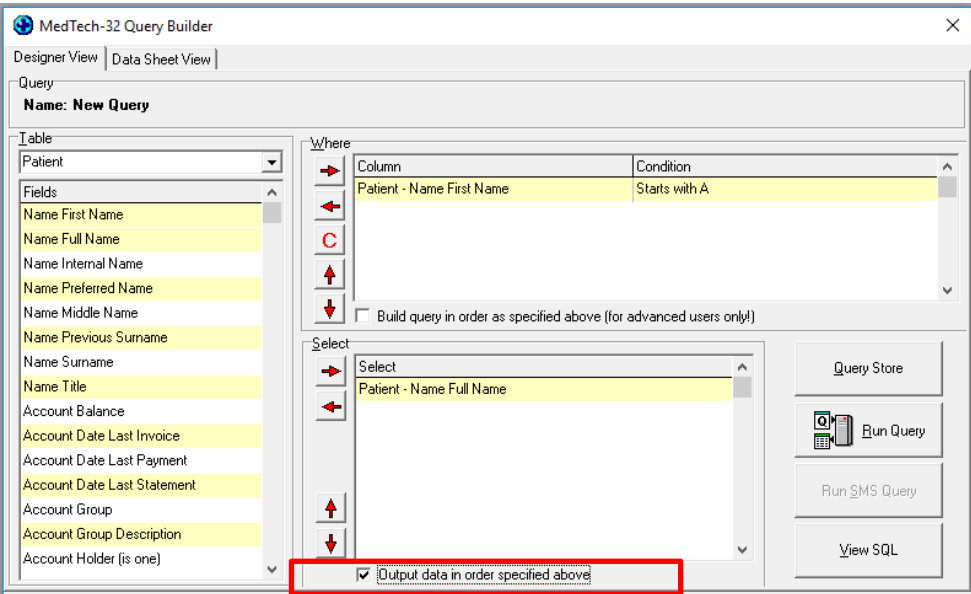

## <span id="page-15-0"></span>Inclusion of Patient MMH Registration Status fields In Query Builder

#### **Tools ► Query Builder**

Three new fields have been included in Query Builder under the Patient Section: MMH Patient (is one); MMH Registration Status; MMH Registration Status Description. These fields can assist in querying patients that are registered for MMH.

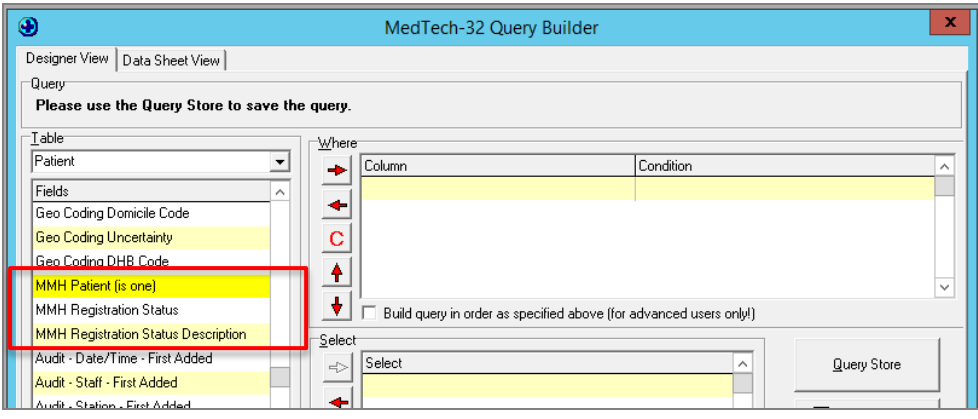

## <span id="page-16-0"></span>Other Enhancements

### <span id="page-16-1"></span>NES Address Validation Usability Improvement

#### **Patient Register ► Update NHI**

Improved the usability of eSAM icon from the 'Update NHI' screen to better assist/guide users on what to do when they have entered in an un-validated address.

- eSAM icon has been moved to the right side of the 'Street Address' field
- eSAM icon will change colour as follows:
	- **RED**  $\left| \bigcirc \right|$  = the address has **not** been validated and allows the user to validate the address.
	- **GREY**  $\mathbb{R}$  = the address has already been validated and does not allow the user to validate the address again.

## <span id="page-16-2"></span>Patient NHI included in printed Consultation Notes

- **Module ► Clinical ► Consultation ► Print Consultation Notes**
- The Consultation Notes printout has been enhanced to include the patient's **NHI number**, so that the user can more accurately identify the patient.

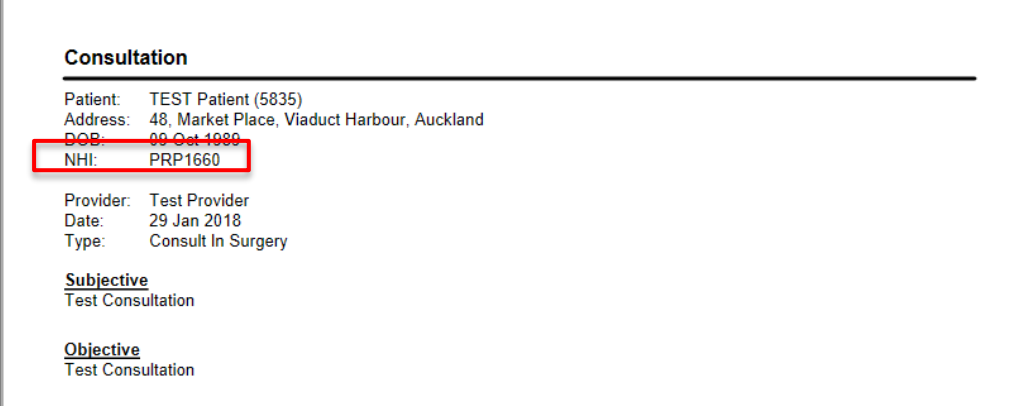

### <span id="page-16-3"></span>Procedure Setup allows selection of multiple providers

#### **Setup ► Appointments ► Procedure**

Previously, procedures could be set up to be available for either all, or one provider. Now, you can select multiple providers that the procedure is applicable to, via a multi-select dropdown box on the 'Provider' field.

## <span id="page-17-0"></span>Make the patient in the Appointment Pad the active patient

#### **Setup ► Location ► Location Settings ► 'Forms/Form Nos' tab**

As with the Appointment Book, a patient will be activated from Appointment Pad when the existing configuration 'Active Patient Appointment Book' is enabled for the logged in location.

If this option has been checked, as currently occurs in the Appointment Book, the Appointment Pad has been enhanced to activate the patient on the palette from Appointment Pad when carrying out an action against the booked appointment, including:

- Arriving the patient
- putting the patient 'In-Consultation'
- Cancelling the appointment
- Resetting the appointment
- Opening the patient's appointment (using CTRL+F7)

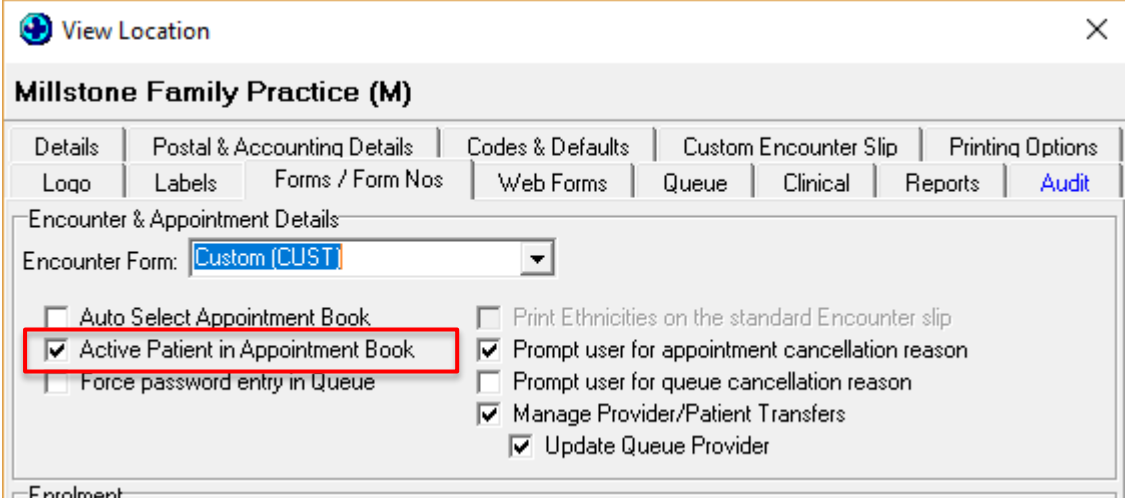

**Note**: if this option is not checked, then the patient that is on the palette will **not** change when you carry out the actions listed.

## <span id="page-18-0"></span>Printer Selection for Medical History Report

#### **Report ► Patient ► Medical History ► Print**

Previously, if a user was printing out a Medical History Report that included inbox records, the scanned documents would always go to the default printer, regardless of which printer was selected by the customer. Now, the scanned documents will also go to the printer that the user selected.

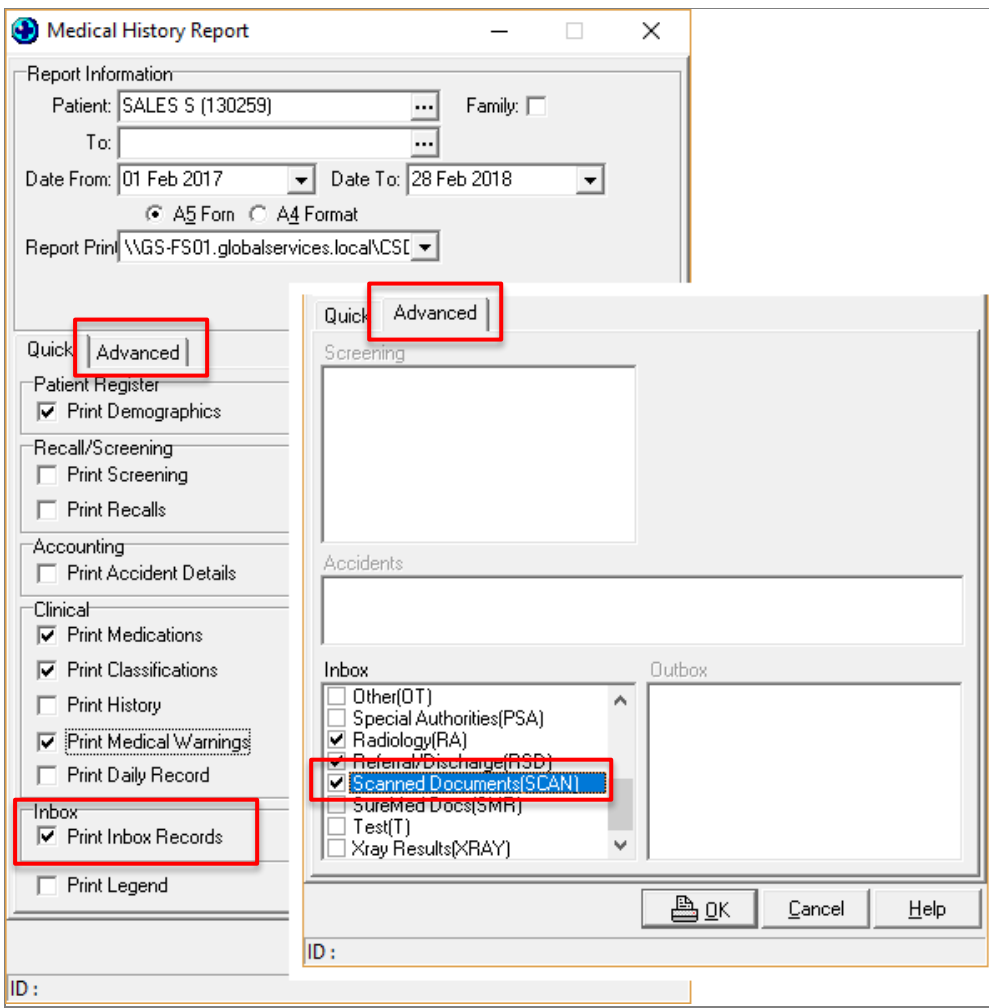

## <span id="page-18-1"></span>Resetting Contact Information for Contacted Recall on Rescheduling

#### **Module ► Recall/Screening ► Patient Recalls**

Previously, rescheduling a contacted recall would always retain the **Contact Information** in the Recall Contact List. Now, this has been changed so that when a user reschedules the same recall for another time, e.g. the next month, the following updates to the recall record occur:

## medtech<sup>®</sup>

- 1. If the reschedule is done for the recall which is **already contacted**, i.e. Contact Check box is ticked before rescheduling, then the recall is updated as follows:
	- a. Contacted Check Box = blank
	- b. Contacted Date = blank
	- c. Contact Comment = blank
- 2. If the reschedule is done for the recall which is **not contacted**, i.e. Contact Check box is **un-**ticked before rescheduling, then the recall is updated as follows:
	- a. Contacted Check Box = blank
	- b. Contacted Date = today's date
	- c. Contact Comment = 'Rescheduled'

## <span id="page-19-0"></span>Deprecation of the Medtech WINZ Form

Medtech WINZ form access is removed from Medtech32, by removing the relevant icon from the following places:

- 1. Windows **►** Toolbar **►** Setup…
- 2. ConnectedCare **►** Work and Income Certificate

Practice users are recommended to use the electronic submission of WINZ form through HealthLink Online Forms going forward. This means GP practices can submit these medical certificates electronically rather than printing and signing them.

### <span id="page-19-1"></span>Make the System Diagnostics auto-prompts configurable

#### **Setup ► Staff ► Members ► select member ► 'Provider Messages' tab**

System Diagnostics auto-prompts can be of interest to the System Administrator, but not necessarily to all users. Hence, a new option 'Auto Prompt System Diagnostics' has been added to the 'Options' section of the 'Provider Messages' tab. If this is checked, then the System Diagnostics auto-prompts will be presented to the staff member upon login.

An example of a System Diagnostics messages would be 'Medtech-32 has stopped working'

**Note:** only a user with 'System Administrator' access rights can set this configuration against staff members. The default setting for all staff will be un-checked.

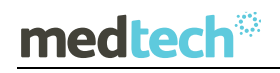

## EMPOWERING HEALTH

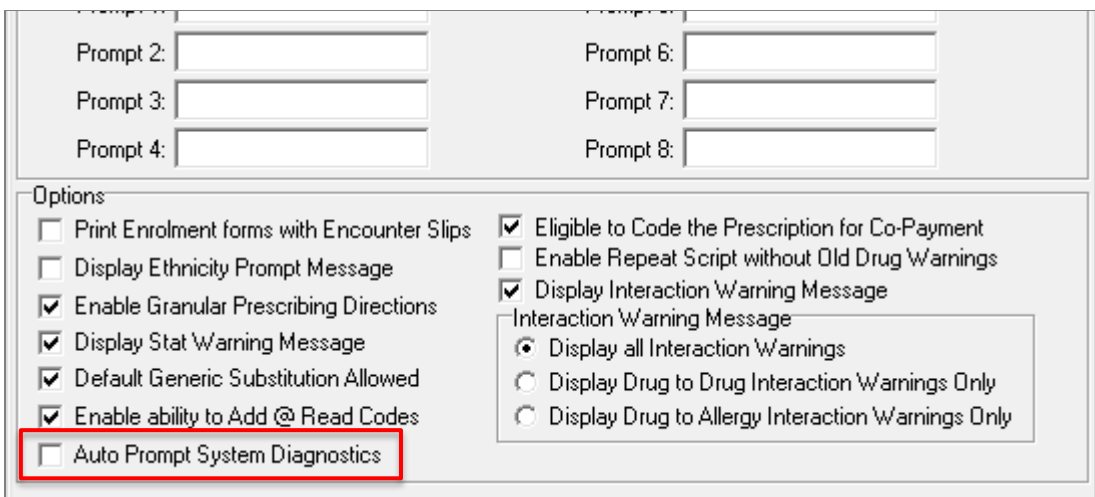

### <span id="page-20-0"></span>Historical Equipment functionality access points removed

When a site was given access to **historical** 'equipment' functionality, previously a field and icon were displayed that had no functional purpose. Now, these have been removed.

### <span id="page-20-1"></span>Advanced Form License expiry warning message

The level of warning given to a user when their **advanced form license** is close to expiring, has been increased.

1. The below warning message is presented when there are 30, 20, 10, 5, 4, 3, 2 and 1 day until the license is going to expire:

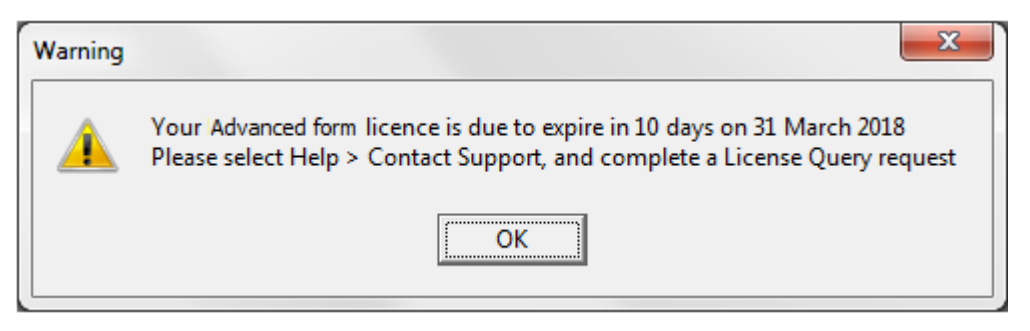

2. Once the license has expired the following warning message is displayed:

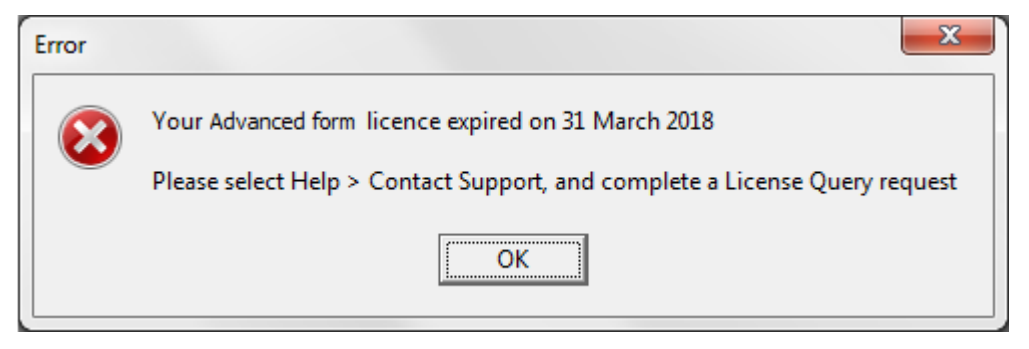

## <span id="page-21-0"></span>Resolved Issues

The following list details the issues that have been resolved in this release.

### <span id="page-21-1"></span>NHI Resolved Issues

1. When copying the patient's address from the PMS to **NHI,** previously the copy wouldn't be allowed as the domicile code would not be copied across. Now, copying the address from PMS to NHI works.

### <span id="page-21-2"></span>Patient Record Resolved Issues

- 2. When information updating the given status of the vaccination 'Pneum, conj 10, 6w' was received for **Childhood Immunisation Schedule 2017** via a message received from the **NIR**, previously the Patient's Immunisation status wasn't updated (in the immunisation schedule tab 1), so a nurse would have to do a manual update. Now, the patient's immunisation status is updated by the system.
- 3. When trying to update the Administration details in **Patient Medication**, previously the error message 'Dataset not in edit or insert mode' was displayed. Now, you can update the Administration details.
- 4. When the oral **contraceptive drug**, Ginet, was prescribed and the **RX script** was printed, previously the Oral Contraceptive status details were not printed. Now, the Oral Contraceptive details/status are printed.
- 5. When **graphing blood pressure**, in a particular scenario, previously warning messages would pop up one at a time. Now, 1 axis is used, the minimum and maximum values of which are expanded as needed.

#### <span id="page-21-3"></span>Outbox Resolved Issues

- 6. When an **Outbox Document** included the merge symbol '[PAT\_PREFORM\_INT]', previously the Chart number was incorrectly excluded where the patient internal name with chart number exceeded 25 characters. Now, the chart number is always included in the document.
- 7. When a **Patient outbox document** was saved in a specific scenario involving swapping between documents, previously the incorrect combination of document name and content of document would be saved. Now, the correct document name is saved.

### <span id="page-21-4"></span>MMH Resolved Issues

- 8. When an Email was received from **MMH** Patient portal, in a specific scenario where the patient sent the email to non-clinical staff, previously the email was displayed in the Daily record, but not in Patient Inbox > ManageMyhealth . Now, it is displayed in both places.
- 9. When an appointment slot was booked and canceled from **MMH** Patient Portal, in a specific scenario, previously the appointment slot session name was not displayed in **Appointment Book** in the PMS. Now, the appointment slot session name is displayed.

### <span id="page-22-0"></span>Appointment / Appointment Pad Resolved Issues

- 10. When a provider's appointment template had been set up with more than 50 slots, previously the user would get an 'Access Violation' error when trying to open the provider's appointment book. Now, the **Appointment Book** opens without any issue.
- 11. When an appointment was booked in **Appointment Pad** in a specific scenario, previously The Appointment Reminder (SMS) was not created. Now, the Appointment Reminder is created.

#### <span id="page-22-1"></span>Other Resolved Issues

- 12. When the **Financial Summary Report** was generated, previously amounts were being rounded to the nearest whole integer. Now, amounts are being displayed with 2 decimal places.
- 13. When running a query in **Query Builder** based around the 'No Measurements' table, previously the results would exclude patients who have no measurements, in a particular scenario where the patient has inactive measurement records. Now, those records are included.
- 14. When an appointment was booked with particular parameters, e.g. extended duration or double booked, previously the **Kiosk** couldn't find the appointment, so redirected the user to the First Name search page. Now, the Kiosk finds the appointment and presents it to the user.
- 15. When the **Notification Centre** Icon was hovered over in the Task Bar, previously the incorrect tooltip was displayed. Now, the correct tooltip is displayed.

For further information on these new features, or any other queries regarding the changes in this release, please contact Medtech Support via:

- Medtech32 application [**Help ► Contact Support**]
- Online Chat: [www.medtechglobal.com](http://www.medtechglobal.com/)
- Email: [support@medtechglobal.com](mailto:support@medtechglobal.com)
- Phone: **0800 2 MEDTECH (633 832)**